# altalia **CISCO**

# تطبيق 11.9 Cisco Jabber for Android دليل التشغيل السريع

## Cisco Jabber for Android إعداد

قبل البدء

- x قم بتنزيل تطبيق Jabber Cisco من خالل Play Google وقم بتثبيته.
- x احصل على طريقة تسجيل الدخول ومعلومات الحساب من مسؤول النظام الخاص بك.

اإلجراء

- .1 قم بتوصيل الجهاز الخاص بك بالشبكة.
- 2. افتح Cisco Jabber واتبع المطالبات لتتقدم عبر الشاشات.

مالحظة بالنسبةلنظام تشغيل 6.0 OS Android أو اإلصدارات الالحقة، نوصيك بالسماحلـ Jabber بإجراء االتصاالت والوصول إلى جهات االتصال الخاصة بك وتسجيل الصوت لديك بالإضافة إلى استخدام بطارية الجهاز. وفي هذه الحالة، قم بقبول كل األذون المطلوبة.

- .3 إذا تمت مطالبتك بإدخال اسم المستخدم والمجال، فأدخلهما بالتنسيق التالي: *com.example@username،* ثم انقر فوق متابعة.
- .4 أدخل كلمة المرور الخاصة بك، وانقر فوق تسجيل الدخول. وقد تتم مطالبتك بالتحقق من صحة شهادات الخادم الخاصة بك. فإن لم تكن واثقًا من الخطوات المطلوبة، فاتصل بالمسؤول لديك لتتحقق مما إذا كان يجب عليك قبول الشهادات أم ال.
- .5 بعد تسجيل الدخول، تعرف على المزيد حول Jabber من قاعدة المعارف المتاحة في قائمة اإلعدادات.

# استخدم Android for Jabber Cisco على هاتفك

- .1 عرض حالة توفرك أو تحريرها.
	- .2 الوصول إلى ميزاتك.
- 3. عرض علامات التبويب المخصصة الخاصة بك أو الوصول إليها.
	- .4 عرض أو تحرير اإلعدادات الخاصة بك.
	- .5 عرض معلومات الحساب أو تسجيل الخروج منه.

## استخدم Android for Jabber Cisco على جهازك اللوحي

- .1 عرض حالة توفرك وتحريرها.
	- .2 الوصول إلى ميزاتك.
	- .3 عرض عالمات التبويب المخصصة الخاصة بك أو الوصول إليها.
		- .4 عرض أو تحرير اإلعدادات الخاصة بك.
		- .5 البحث عن جهات اتصال أو إجراء مكالمة.
		- 6. انقر للحصول على المزيد من الخيارات.

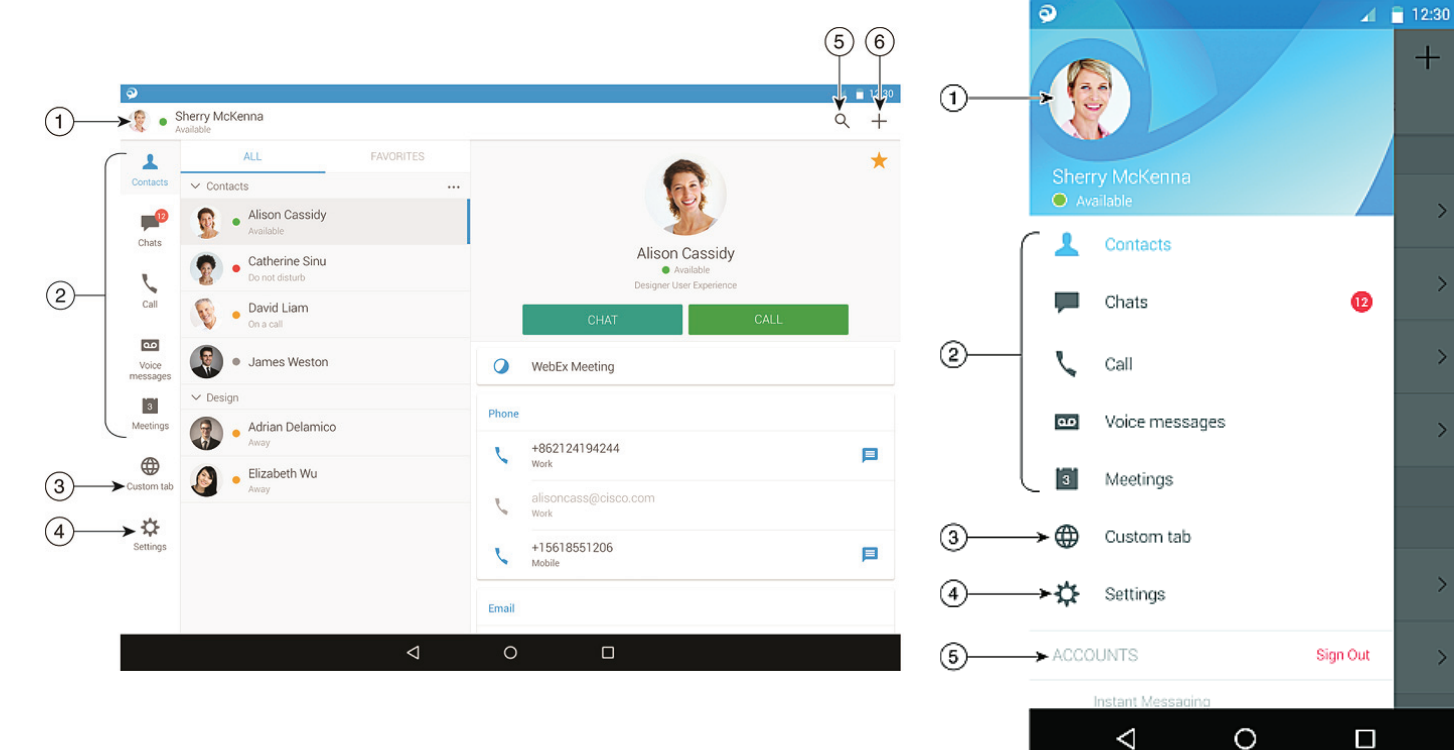

إن Cisco وشعار Cisco هما علامتان تجاريتان أو علامتان تجاريتان مسجلتان لشركة .<br>.Gisco Systems, Inc و/أو الشركات التابعة لها في الولايات المتحدة والبلدان الأخرى. لعرض قائمة بالعالمات التجارية الخاصة بشركة Cisco، انتقل إلى عنوان URL هذا: trademarks/go/com.cisco.www. العالمات التجارية الخاصة بالجهات الخارجية الواردة في هذا المستند هي ملكية خاصة بأصحابها. ال يعني استخدام كلمة شريك بالضرورة وجود عالقة شراكة بين شركة Cisco وأية شركة أخرى. )R1110)

# altaha **CISCO**

# تطبيق 11.9 Cisco Jabber for Android دليل التشغيل السريع

# استخدام Jabber Cisco على ساعتك التي تعمل بنظام Wear Android

تطبيق Jabber Cisco مدعوم على جميع الساعات التي تعمل بنظام wear Android، المجهزة بنظام التشغيل Android اإلصدار 5.0 أو أحدث وخدمة متجر Play Google اإلصدار 8.3 أو أحدث.

- .1 قم بتثبيت تطبيق Wear Android على الجهاز الخاص بك الذي يستخدم نظام تشغيل Android
	- .2 قم بتشغيل تقنية Bluetooth في جهازك الذي يعمل بنظام التشغيل Android.
	- .3 قم بتوصيل Wear Android بالجهاز الخاص بك باستخدام تطبيق Wear Android.
- .4 قم بتنزيل Android for Jabber Cisco من متجر Store Play Google وقم بتثبيته في الجهاز الذي يعمل بنظام تشغيل Androidلديك

### إظهار إعالم بالمكالمة

- 1. عرض المكالمات الواردة والرد عليها أو رفض الرد عليها، أو قم بالتمرير لأعلى للرد عليها عن طريق رسالة سريعة.
	- 2. انقر فوق أيقونة كتم الصوت لكتم صوت المكالمة الجارية أو مكالمة المؤتمر
		- .3 انقر فوق رمز الرفض إلنهاء مكالمة عادية أو مكالمة مؤتمر.
		- .4 انقر فوق أيقونة االستئناف الستئناف مكالمة معلقة أو قيد االنتظار

#### إعالمات بالمكالمات

- 1. يمكنك استخدام أيٌّ من الخيارات التالية للرد على رسالة الدردشة:
	- التحدث للتعبير عن رسالتك
		- x ةيزمر ةروص عضو
	- x ةعيرسلا لئاسرلا مادختسا
		- x لاصتالا
		- x رعاشملا زومر مادختسا
- 2. لحذف رسالة، افتح الرسالة، وقم بالتمرير ناحية اليسار لعرض خيار حذف المحادثة، ثم انقر فوقه.
	- .3لعرض الرسالة في جهازك، انقر فوق فتح في الهاتف.
- .4 إذا كنت ال ترغب في تلقي إعالمات من تطبيق Jabber Cisco على ساعتك التي تعمل بنظام Wear Android، فعندئذ استخدم خاصية حظر التطبيق.

#### إعالم بالدردشة الجماعية

انقر فوق انضامم أو رفض يف إعالم الدردشة الجامعية.

### إشعارات البريد الصوتي

تشغيل رسائل البريد الصوتي أو إيقاف تشغيلها مؤقتًا.

#### صفحات التنقل

عرض الصور وعدد املكاملات الفائتة وعدد الرسائل غري املقروءة الخاصة بك يف الصفحة الرئيسية.

# Welcome Sherry!

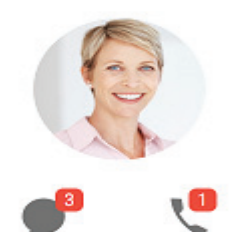

#### عرض محفوظات الدردشة وعدد الرسائل غري املقروءة الخاصة بك يف صفحة الدردشات.

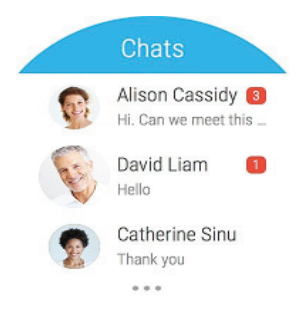

عرض نشاطات المكالمات الحديثة من صفحة الأحدث. انقر فوق جهة الاتصال والتصال بها.

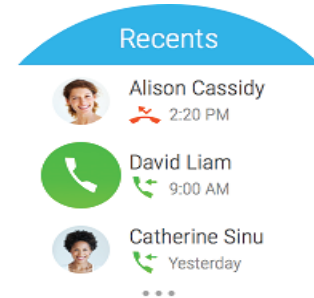